# **Gebruikersbeheer**

## *Brondocument*

D:\WebServer\Handleiding\WTell\F10000\_Parameters\Gebruikersbeheer.odt

## *Versiebeheer*

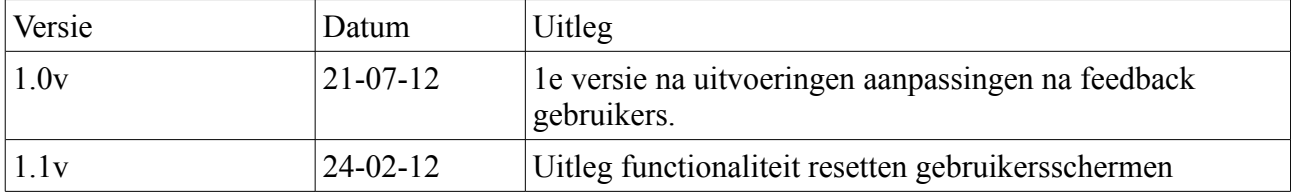

## *Algemeen*

Met behulp van gebruikersbeheer kunt u bepalen met welke rechten gebruikers gebruik kunnen maken van WTell. Deze module is dus erg belangrijk voor u voor de bepaling van welke gebruikers rechten op een bepaalde module of onderdeel van WTell hebben.

De afgelopen periode is het aantal klanten van WTell flink toegenomen, waarbij ook klanten zijn met een 100-tal gebruikers. Voor deze klanten was de oude werking van de module gebruikersbeheer niet handig. Daarnaast zagen klanten alle mogelijke modulen waarvoor rechten konden worden ingesteld. Dit is nu beperkt tot de modulen waarvoor licenties actief zijn.

## *Inleiding*

Deze handleiding is bedoeld voor de hoofdgebruiker van WTell welke binnen het bedrijf zelfstandig gebruikers gaat aanmaken en aanpassen. Mochten er vragen of problemen zijn, dan kan altijd contact worden opgenomen met Wilhelm Tell.

## *Handleiding*

Gebruikers kunnen worden ingesteld in de module Beheer WTell en in principe hebben alleen gebruikers met Admin rechten toegang tot deze module.

Ga voor het aanpassen van de gebruikers naar het Tabblad Gebruikersbeheer en dan kan het scherm er als volgt uitzien.

| A Uitloggen Mijzigen wachtwoord Navigatie v Beheer v Declaraties v Planning v |                             |                       |                   |                  |                                                                                                |
|-------------------------------------------------------------------------------|-----------------------------|-----------------------|-------------------|------------------|------------------------------------------------------------------------------------------------|
| <b>Ingelogde Gebruikers</b>                                                   | Handleidingen               | Keuzelijsten          | <b>Parameters</b> | Gebruikersbeheer | Specifieke toegangsrechten                                                                     |
|                                                                               |                             |                       |                   |                  |                                                                                                |
| $14$ of $1$<br>$20 -$<br>(1 of 1)<br><b>Contract</b><br><b>BOY</b>            |                             |                       |                   |                  |                                                                                                |
| Gebruikersnaam                                                                | <b>Code werknemer</b><br>Ĝ. | Voornaam<br>$\hat{C}$ | Achternaam<br>A   | Actief<br>Ŀ.     | Gebruikersrollen                                                                               |
| test                                                                          |                             |                       |                   |                  | <b>Plannen Enginering</b>                                                                      |
| remko                                                                         | 1000                        | Frans                 | de Boer           |                  | Admin Productie Plannen Enginering Personeel GroepProductieopdracht OrderVoortgang             |
| qqq                                                                           |                             |                       |                   |                  | Declaraties Personeel GroepProductieopdracht Admin Productie Plannen Enginering OrderVoortgang |
| isah                                                                          | 1000                        | Frans                 | de Boer           |                  | GroepProductieopdracht Admin Productie Plannen Enginering Personeel OrderVoortgang             |
| default                                                                       |                             |                       |                   |                  |                                                                                                |
| $20 -$<br>$\vert$ 1<br>$(1$ of 1)<br>$14 - 44$<br><b>BO BI</b>                |                             |                       |                   |                  |                                                                                                |

*Afbeelding 1: Tabblad Gebruikers beheer binnen module Beheer WTell*

Dit scherm is het standaard zoekscherm binnen WTell en binnen dit scherm kunt u alle gebruikers van WTell zien. Het veld code werknemer geeft de gekoppelde werknemerscode bij het gekoppelde ERP-pakket weer en daarnaast kunt u in het veld gebruikersrollen zien welke rechten een gebruiker heeft.

Let op: Binnen WTell kunt u aangeven dat u gebruikers expliciet wilt koppelen aan uw ERP-pakket. *Dan zal de gebruikersnaam binnen Wtell gelijk zijn aan die van uw ERP-pakket en Wtell namens die gebruiker ook het ERP-pakket benaderen. In dat geval haalt Wtell ook automatisch de werkgevers gegevens van die betreffende gebruiker op.* 

Indien u kiest voor gebruiker ISAH dan zal het volgende gebruikersscherm verschijnen.

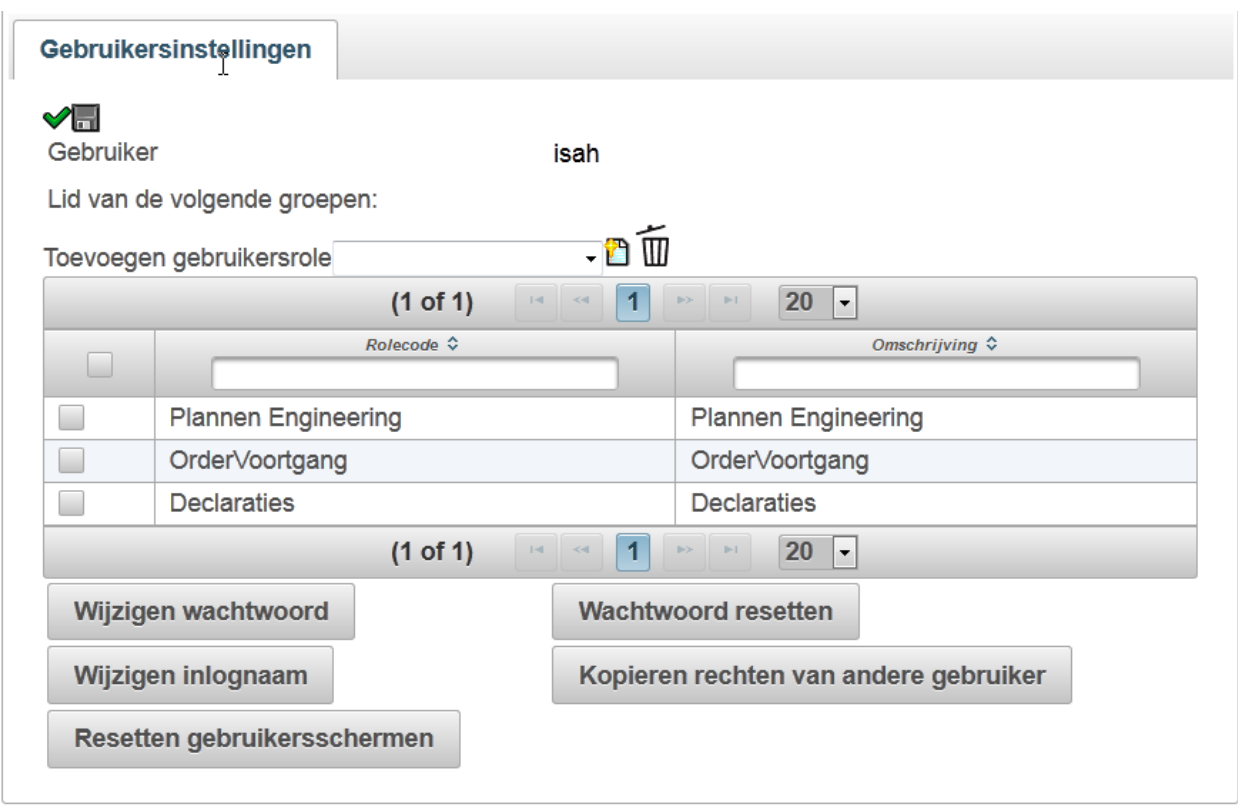

*Afbeelding 2: Gebruikersscherm van gebruiker ISAH*

In dit scherm kunt u van de gebruiker de volgende acties toevoegen, namelijk:

- 1. Toekennen van rollen
- 2. Verwijderen van rollen
- 3. Wijzigen van het wachtwoord
- 4. Wijzigen van inlognaam
- 5. Wachtwoord resetten
- 6. Kopiëren rechten van andere gebruiker.
- 7. Resetten gebruikersschermen

In de volgende paragrafen zal iedere actie verder worden uitgelegd.

### **Ad 1. Toekennen van rollen.**

Om een gebruiker een extra role toe te kennen selecteer je eerst een role in het keuzelijstje achter toevoegen gebruikersrole. In het onderliggende voorbeeld wordt gekozen voor Declaraties.

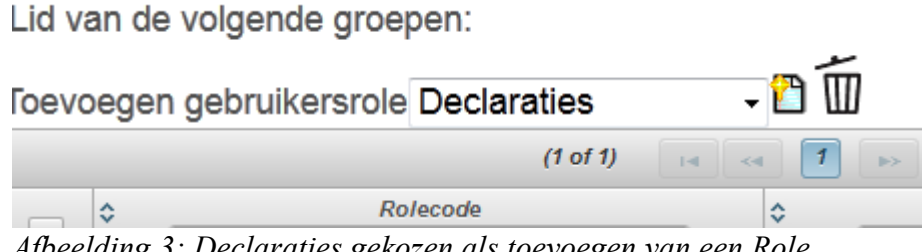

*Afbeelding 3: Declaraties gekozen als toevoegen van een Role*

Druk vervolgens op de nieuwe toevoegen icon en dan zal het scherm er als volgt uitzien.

#### De role Declaraties is succesvol aan de gebruiker isah toegevoegd

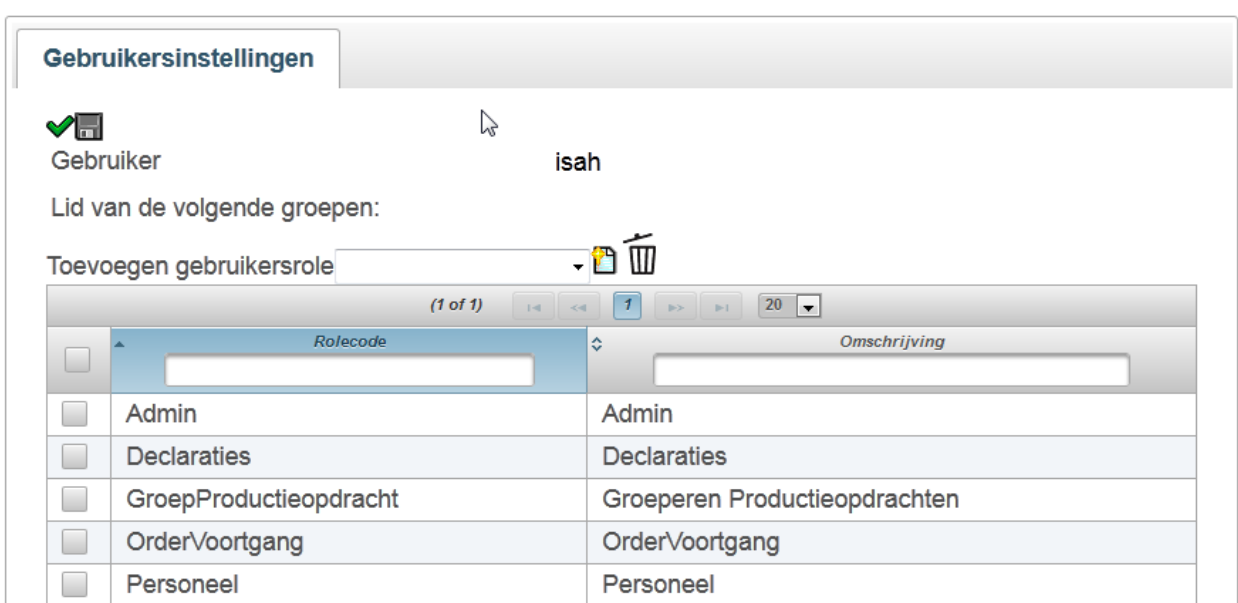

*Afbeelding 4: Gebruikersscherm na toevoegen Role Declaraties*

In het overzicht van de Rollen van de betreffende gebruiker is dan ook de role declaraties zichtbaar. Prima u heeft succesvol een role aan een gebruiker toegevoegd.

#### **Ad 2. Verwijderen van rollen**

Om een role van een gebruiker te verwijderen dient u eerst het scherm van die betreffende gebruiker te open, zoals in het onderliggende voorbeeld het scherm van de gebruiker ISAH is geopend.

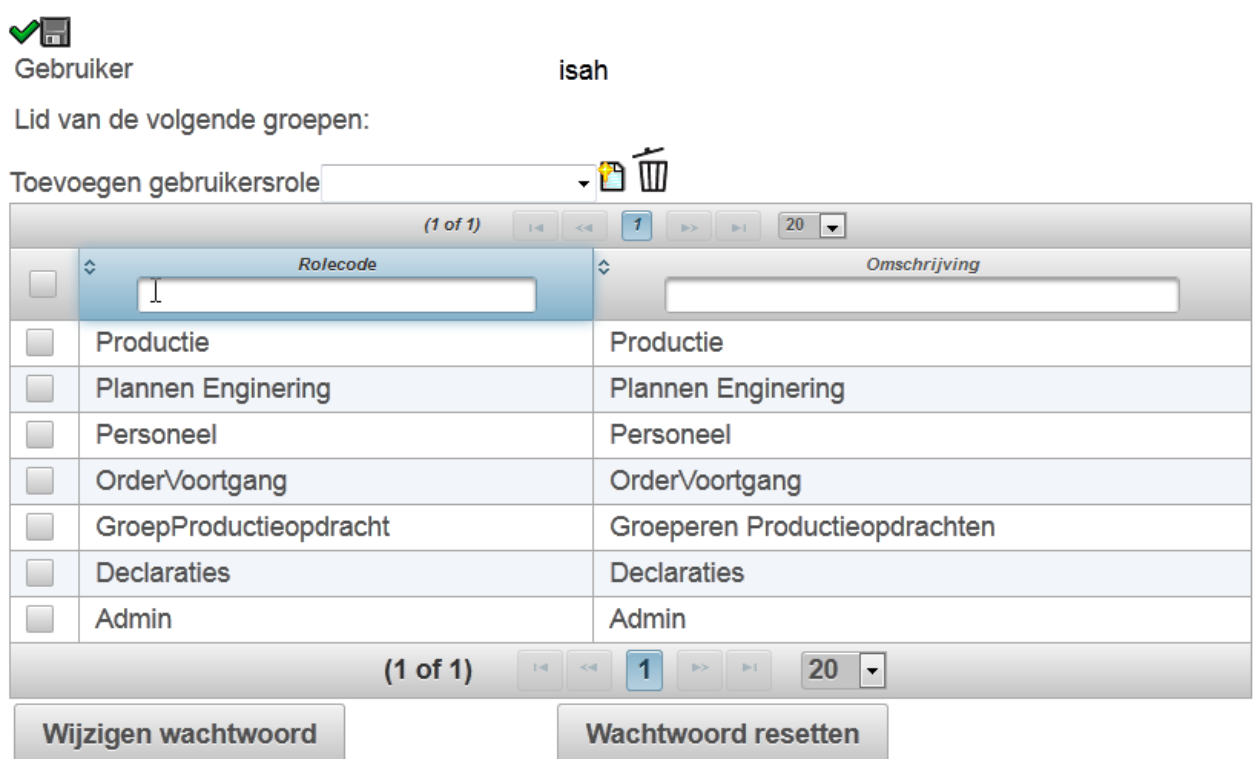

*Afbeelding 5: Gebruikersscherm van de gebruiker ISAH*

Vervolgens selecteert u een role welke u wilt dat de betreffende gebruiker niet meer hoeft te hebben. In het volgende voorbeeld wordt de role Admin van de gebruiker ISAH verwijderd.

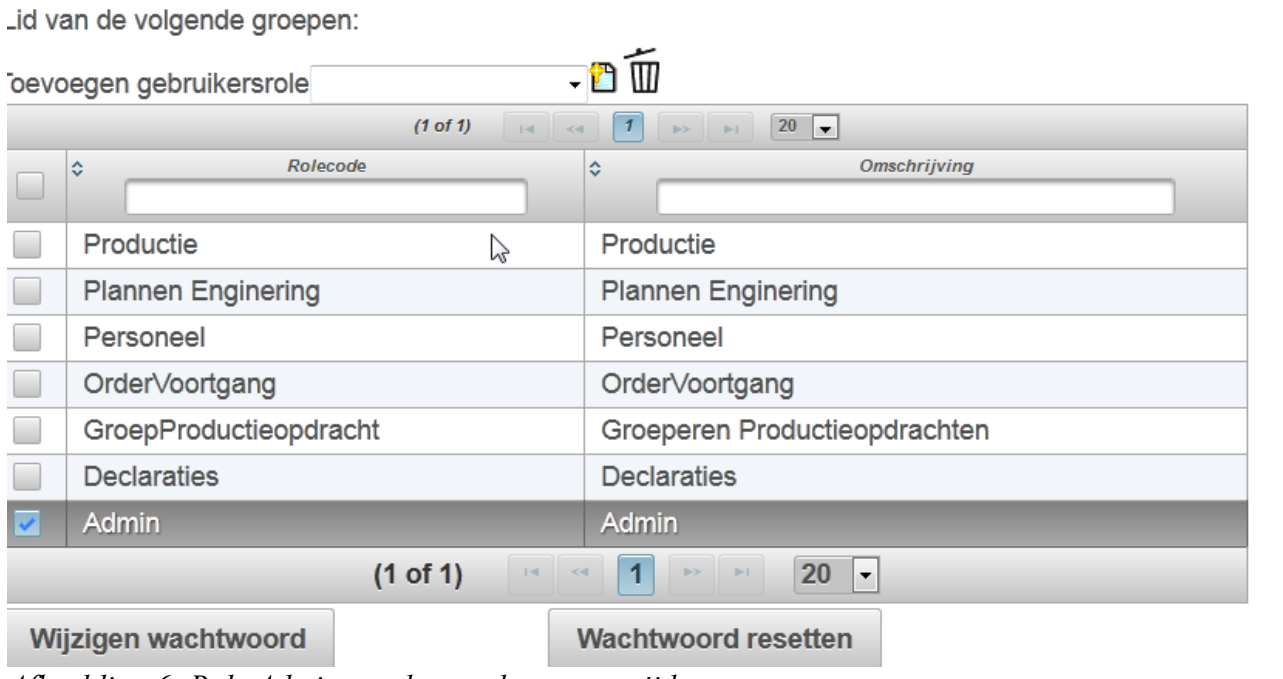

*Afbeelding 6: Role Admin geselecteerd voor verwijderen*

Druk vervolgens op de Verwijder-Icon om de Role te verwijderen.

而

Dan zal het volgende scherm verschijnen.

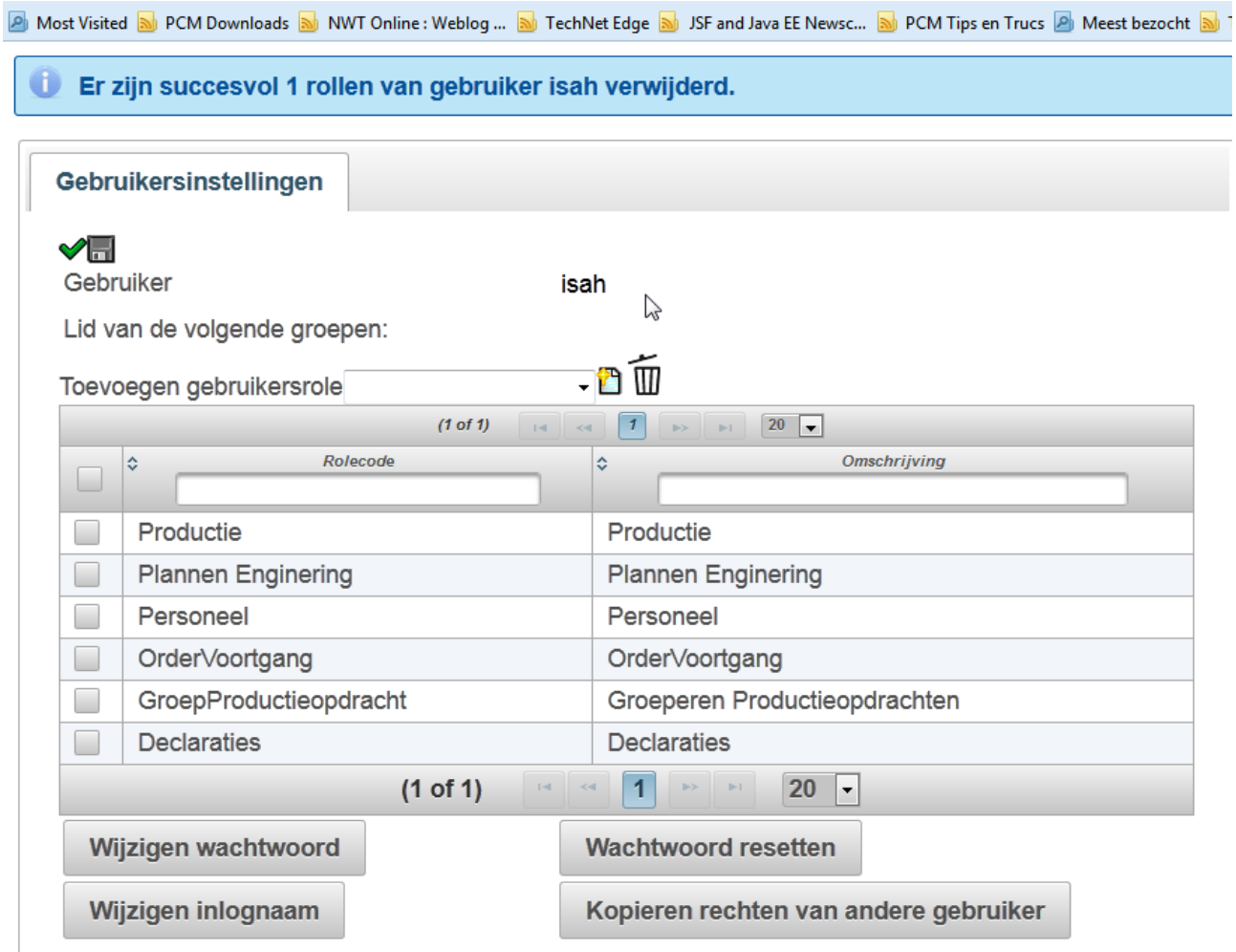

*Afbeelding 7: Gebruikersscherm na het verwijderen van een role*

Tevens is nu de Role Admin niet meer zichtbaar.

Goed zo u heeft succesvol een gebruikersrol van een gebruiker verwijderd.

#### **Ad 3 Wijzigen van een wachtwoord**

Om een wachtwoord van een gebruiker te wijzigen is gaat u naar het gebruikersscherm van de betreffende gebruiker en drukt u op de knop Wijzigen wachtwoord.

Wijzigen wachtwoord

*Afbeelding 8: Knop Wijzigen wachtwoord gebruikersscherm*

Dan zal het volgende scherm verschijnen

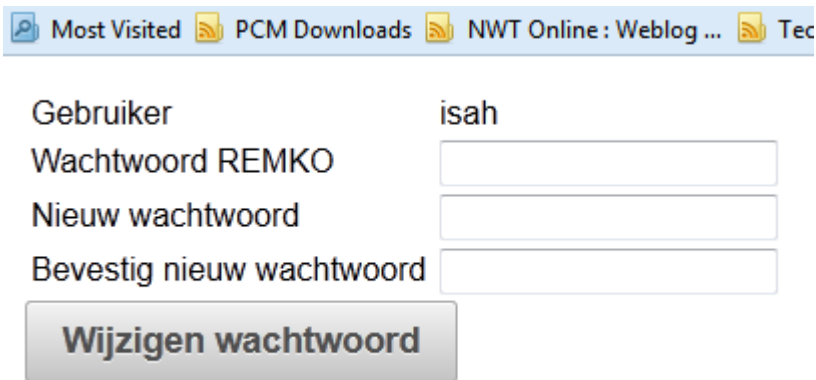

Vul vervolgens uw eigen wachtwoord in en dan 2 maal het nieuwe wachtwoord van de gebruiker. Druk vervolgens op de knop wijzigen wachtwoord en dan zal het volgende scherm verschijnen.

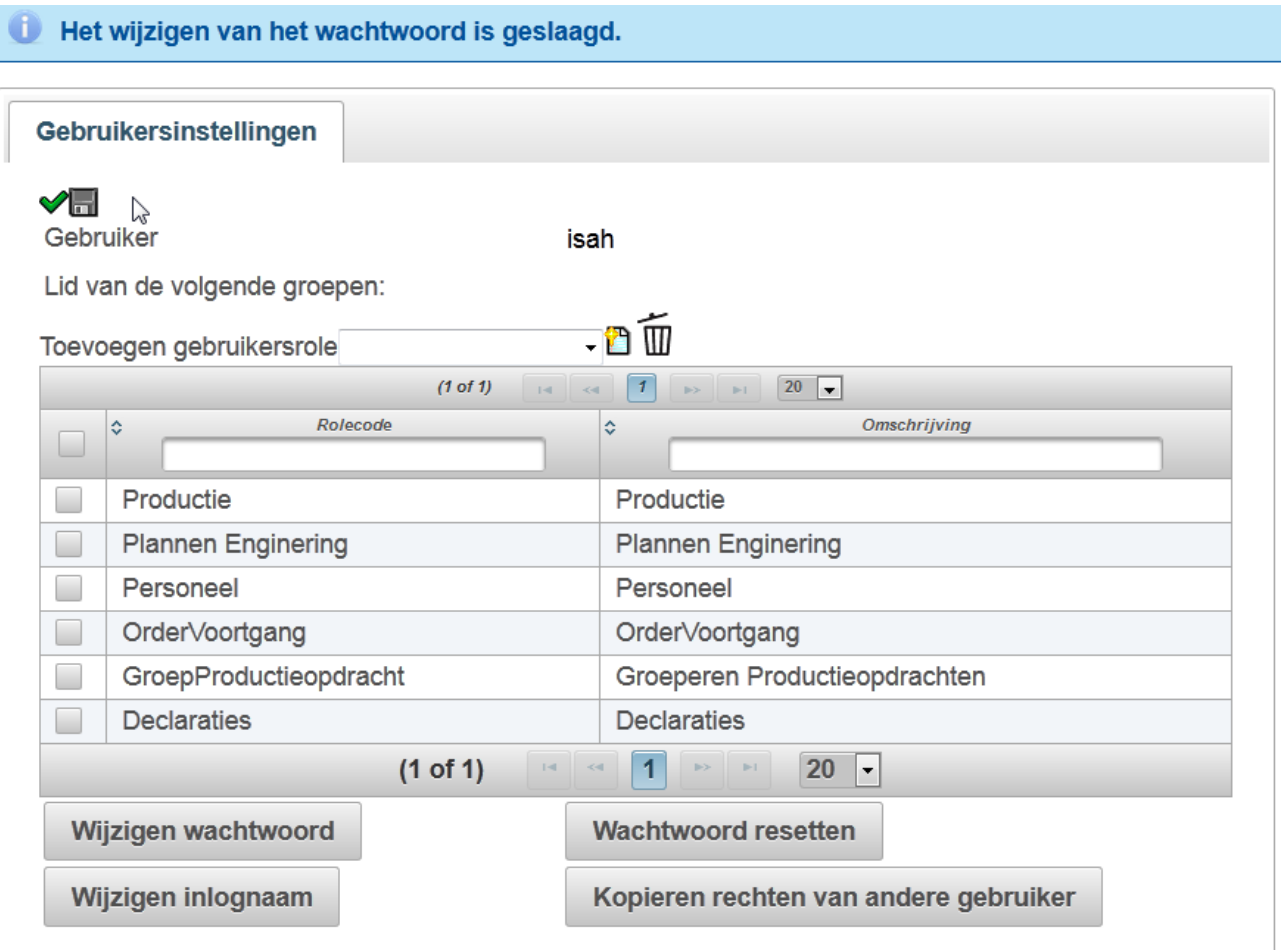

*Afbeelding 9: Gebruikersscherm na het succesvol wijzigen van een wachtwoord*

### **Ad 4 Wijzigen van een inlognaam**

Binnen Wtell is het mogelijk om de inlognaam van een gebruiker te wijzigen. Deze optie kunt u gebruiken indien de oude inlognaam niet correct is of u een bepaalde gebruiker binnen Wtell wilt hergebruiken. U moet echter hierbij wel opletten dat de meeste ERP-pakketten deze functionaliteit niet ondersteunt en u voor het ERP-pakket daadwerkelijk de andere gebruiker bent geworden.

Om de inlognaam te wijzigen, drukt u op de knop "Wijzigen inlognaam"

## Wijzigen inlognaam

*Afbeelding 10: Knop Wijzigen inlognaam*

Als er op de knop is gedrukt dan ziet u dat u het veld achter gebruiker kunt wijzigen. Vul hier de nieuwe gebruikersnaam in. In het voorbeeld wordt gekozen voor isahanders.

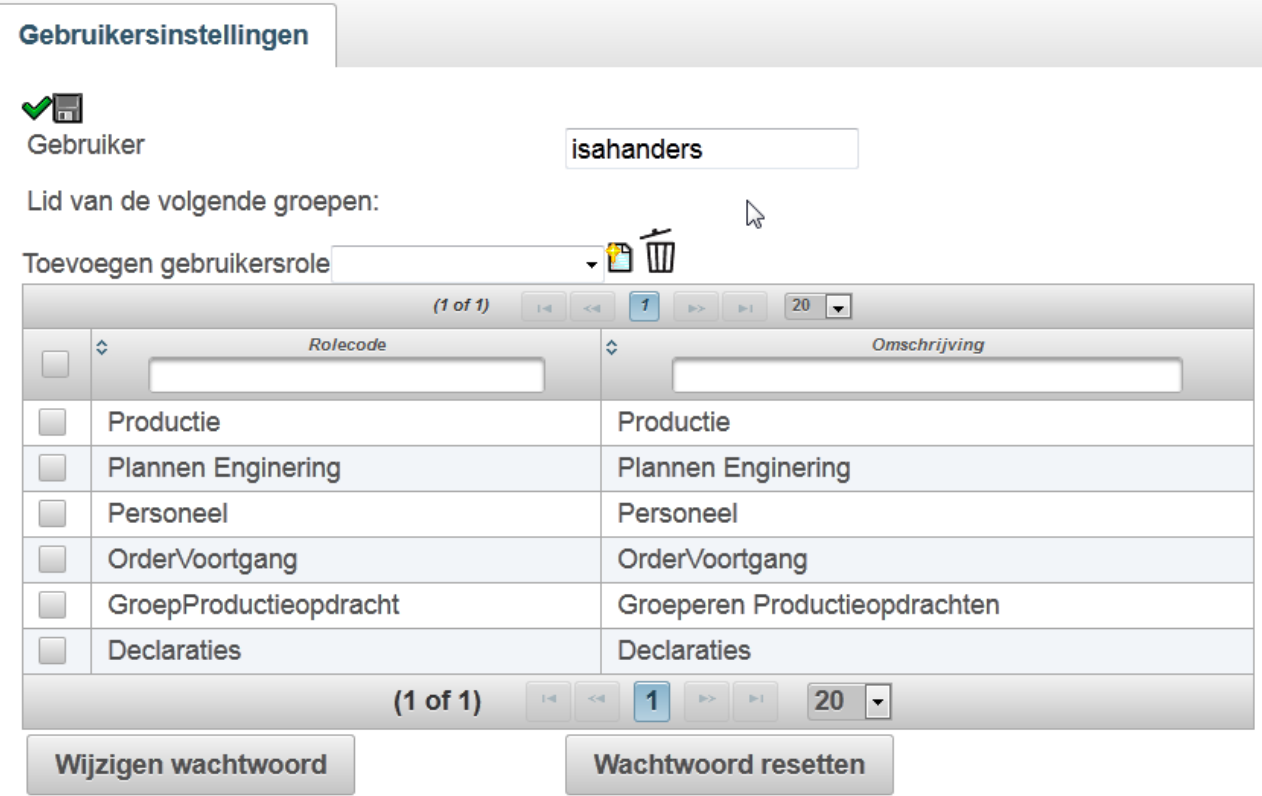

*Afbeelding 11: Gebruikersscherm met het aanpassen van de gebruikersnaam*

Druk vervolgens op de opslaan knop of gewoon op de enter toets en dan zal het volgende scherm verschijnen.

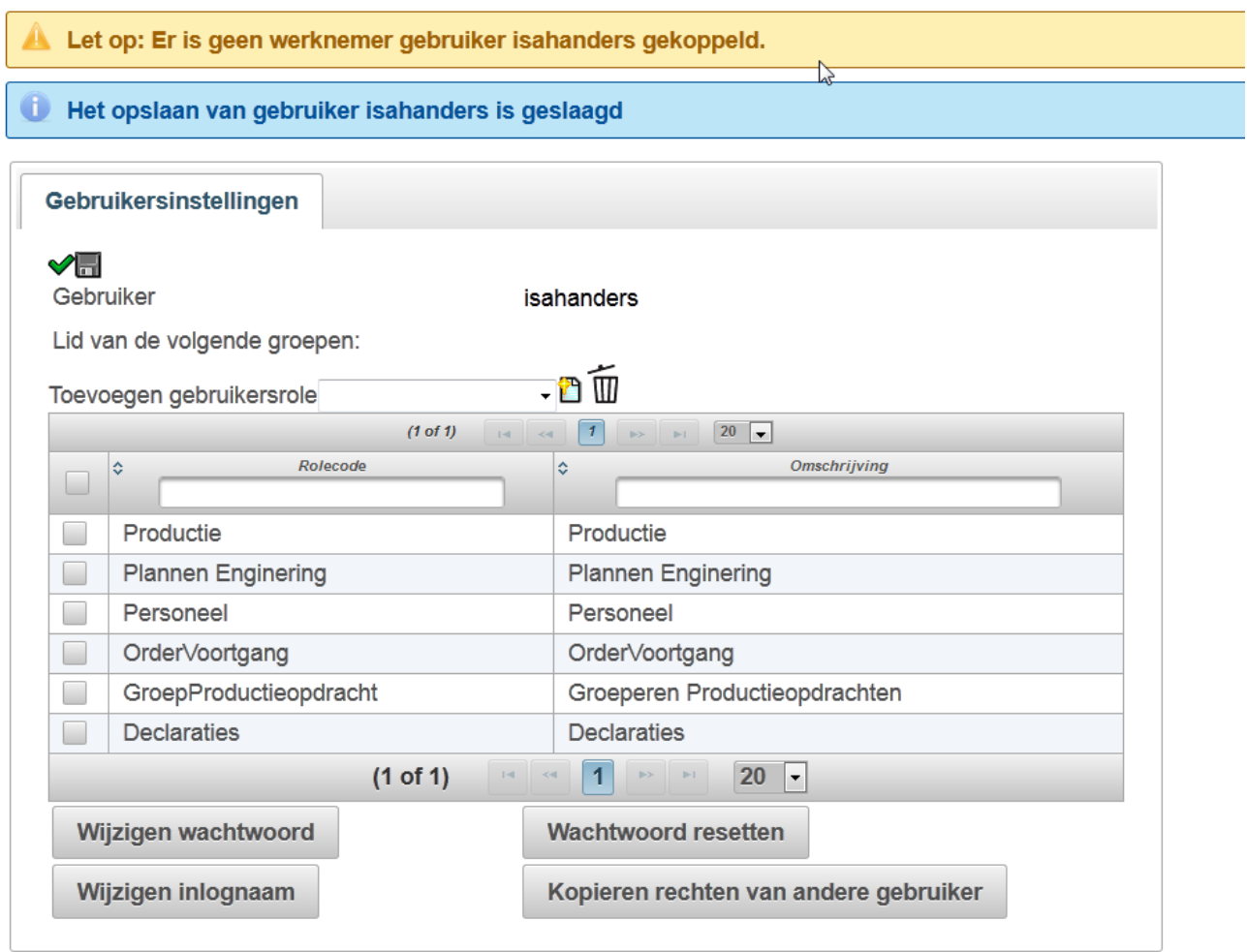

*Afbeelding 12: Gebruikersscherm na het succesvol wijzigen van een gebruikersnaam*

U ziet een waarschuwing dat er geen gekoppelde werknemer in het ERP-pakket is gevonden, echter Wtell heeft wel de aanpassingen opgeslagen.

Prima u heeft succesvol een gebruikersnaam aangepast.

i.

#### **Ad 5 Het resetten van een wachtwoord**

Het resetten van een wachtwoord is vrij eenvoudig. Druk gewoon op de knop Wachtwoord resetten

**Wachtwoord resetten** 

*Afbeelding 13: Knop Wachtwoord resetten*

en dan zal het volgende scherm verschijnen

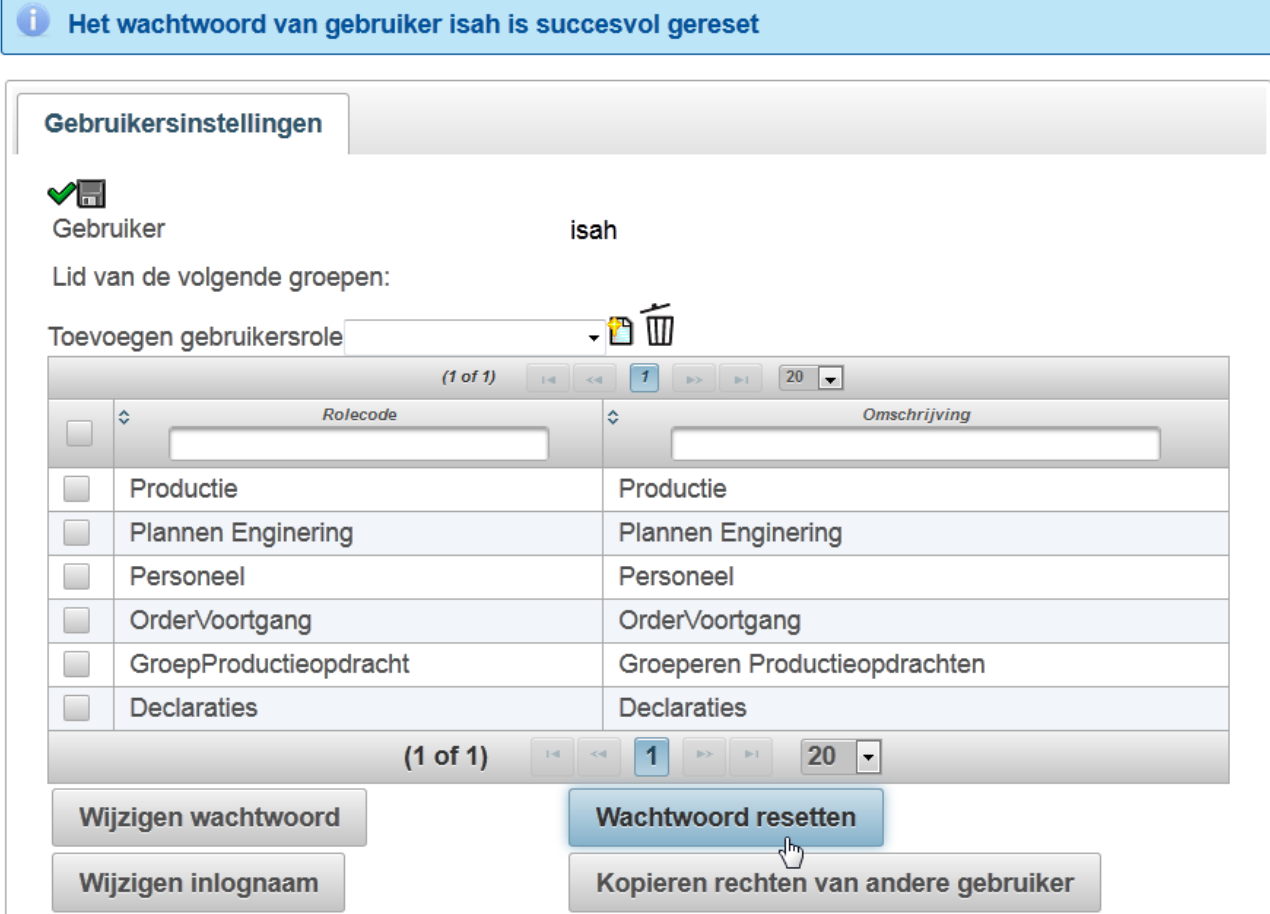

*Afbeelding 14: Gebruikersscherm na succesvol resetten van een gebruiker*

#### **Ad 6 Kopieren rechten van andere gebruiker**

Met het kopieren van rechten van andere gebruiker zorgt u ervoor dat de gebruiker minimaal dezelfde rechten krijgt als de rechten van een andere gebruiker. De huidige rechten van de gebruiker blijven bestaan en er worden alleen rechten toegevoegd van de andere gebruiker welke de gebruiker nog niet heeft.

Druk op de knop "Kopiëren rechten van andere gebruiker" om het kopieren op de starten.

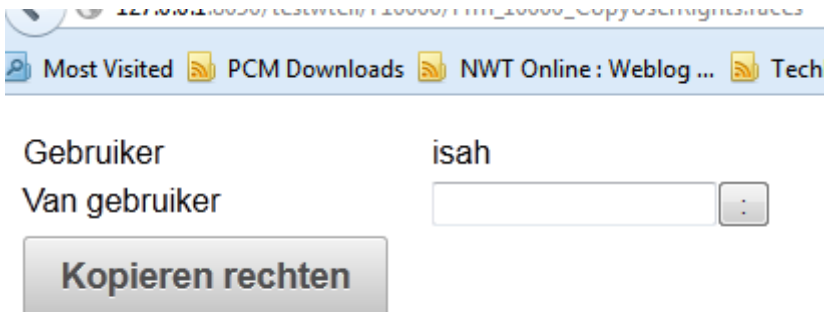

*Afbeelding 15: Scherm kopieren rechten andere gebruiker*

U kunt een gebruiker invullen als u de gebruikersnaam weet of deze opzoeken met het opzoekscherm. In het voorbeeld wordt de gebruikersnaam ingevuld zonder het zoekscherm te gebruiken. De gebruiker ISAH krijgt de rechten van de gebruiker remko.

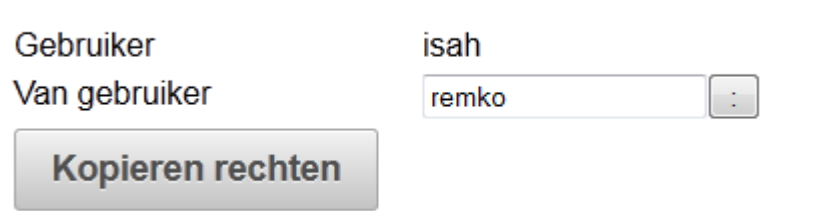

*Afbeelding 16: Gebruikersscherm kopieren rechten gebruiker*

Druk vervolgens op de knop "Kopieren rechten" of op de enter toets en dan zal het volgende scherm verschijnen.

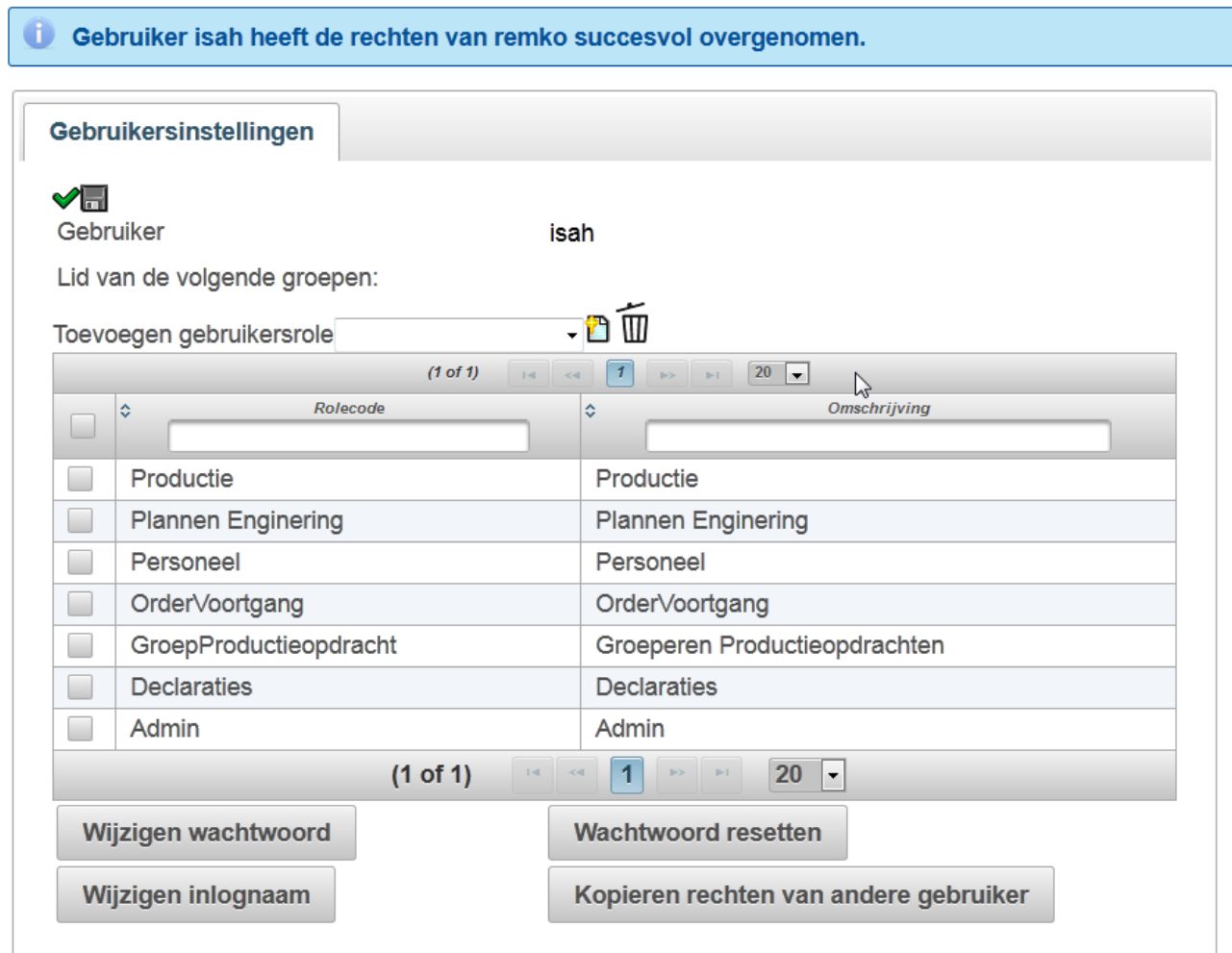

*Afbeelding 17: Gebruikersscherm nadat een gebruiker succesvol de rechten van een andere gebruiker heeft overgenomen*

Hartstikke goed. U heeft nu succesvol de rechten van een andere gebruiker overgenomen.

#### **Ad 7 Resetten gebruikersschermen**

Sinds de WTell-versie 20120126 is het binnen schermen voor de gebruiker mogelijk om de standaard instellingen te wijzigen. Door het aanpassen van de instellingen zou het kunnen voorkomen dat deze in de war raken en in dat geval kunt u deze voor de gebruiker opnieuw resetten. Dit gaat op de volgende wijze.

Ga naar de gebruikersscherm van de betreffende gebruiker en hier ziet u de volgende knop

Resetten gebruikersschermen

لسرك *Afbeelding 18: Knop Resetten gebruikersschermen*

Druk vervolgens op de knop bij de gebruiker en indien het resetten succesvol is verlopen dan zult u de volgende melding zien

Het verwijderen van de gebruikersinstellingen van gebruiker isah is geslaagd

*Afbeelding 19: Melding na het succesvol verwijderen van de gebruikersinstellingen*

Prima. Voor de betreffende gebruiker zal WTell bij het opnieuw openen van de schermen deze met de default instellingen laden.